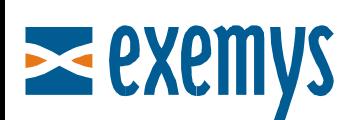

# Telemetry Server - Exemys Quick Guide: **Remote Access to Serial Port**

## **Introduction**

This quick guide is oriented towards GRD equipment users that contracted access to the Exemys **Telemetry Server** and that wish to add connected equipment to the serial port of the GRD in remote form.

This document assumes that you already connected the GRD to the server. If you have not already done this, please read the guide **How to Connect a GRD** to the Exemys Telemetry Server.

### **Necessary Elements**

- GRD Equipment (new series) functioning and connected to the telemetry server
- USB Configuration Cable
- GRDconfig Software (Link)
- Virtual Serial Port Software for GRD "*MW REDIRECTOR*"
	- $\circ$  For Windows XP (Link)
	- o For Windows Vista, (Link)
- Telemetry Server Configuration Form (\* Note 1)

(\* Note 1) Upon contracting the service, you should receive a Configuration Form with the Telemetry Server information and how to configure each GRD that you will connect.

#### **To Configure the Serial Port of the GRD**

The GRD Serial Port should be configured with the same parameters as the device to which it is connected (Baud Rate, Data Bits, Parity, Flow Control and Stop Bits).

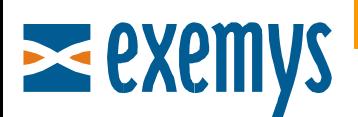

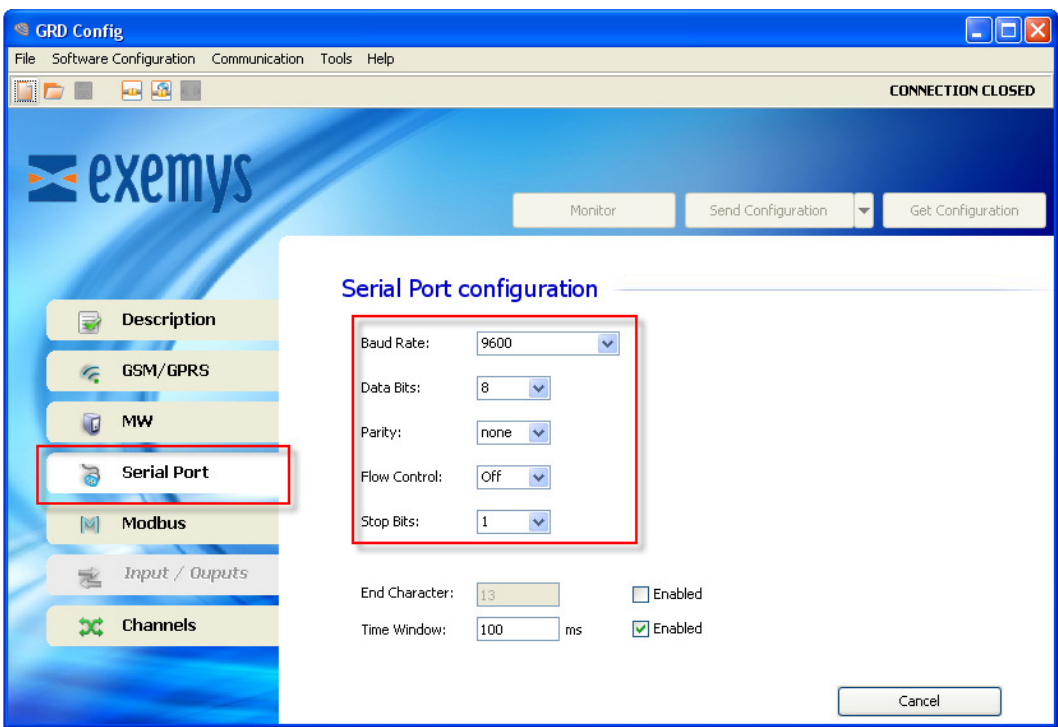

Do not modify the parameters "End Character" and "Time Window". Read the GRDconfig Help to know how you can use them.

After editing it, send the configuration to the GRD by pressing "Send Configuration".

#### **Installation of the Virtual Serial Port and Connection with the MW**

As the first step, install the virtual serial port (*MW REDIRECTOR)* downloaded from our WEB site.

Once installed, double-click on the icon that you will find below on the right

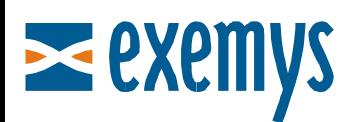

The first thing that you should do is select the COM virtual to create.

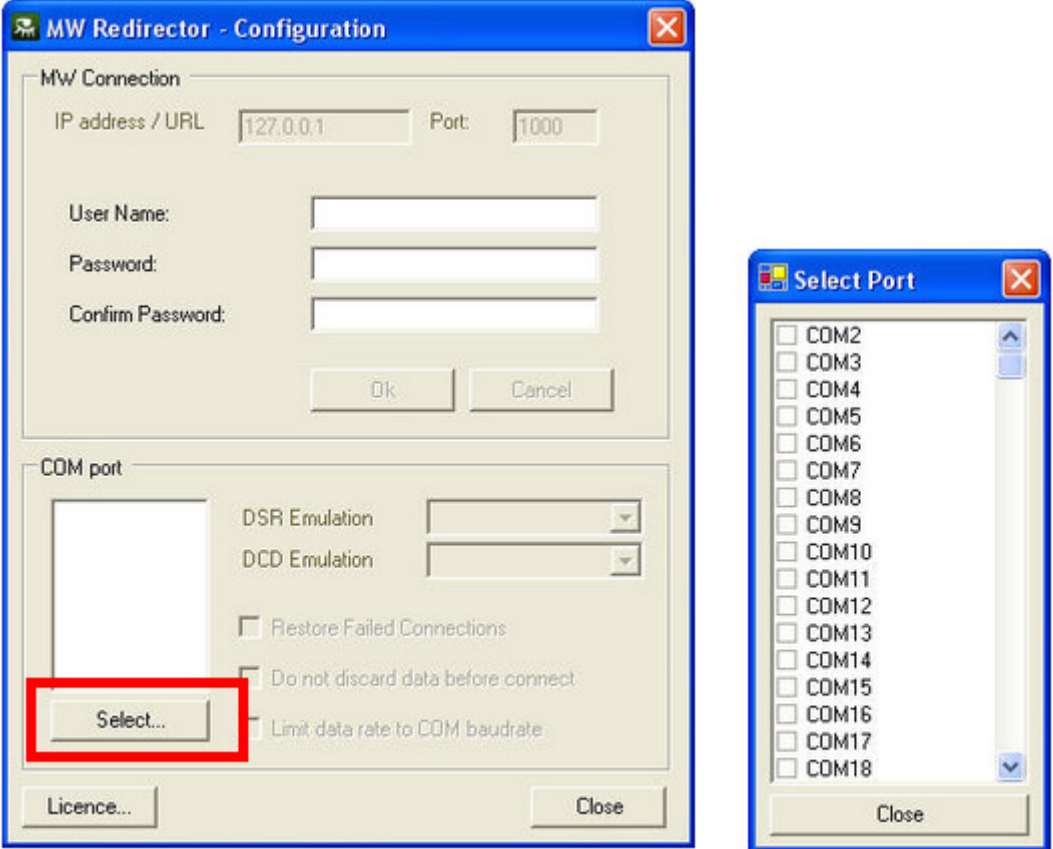

It is recommended to configure the other parameters as indicated in the following figure:

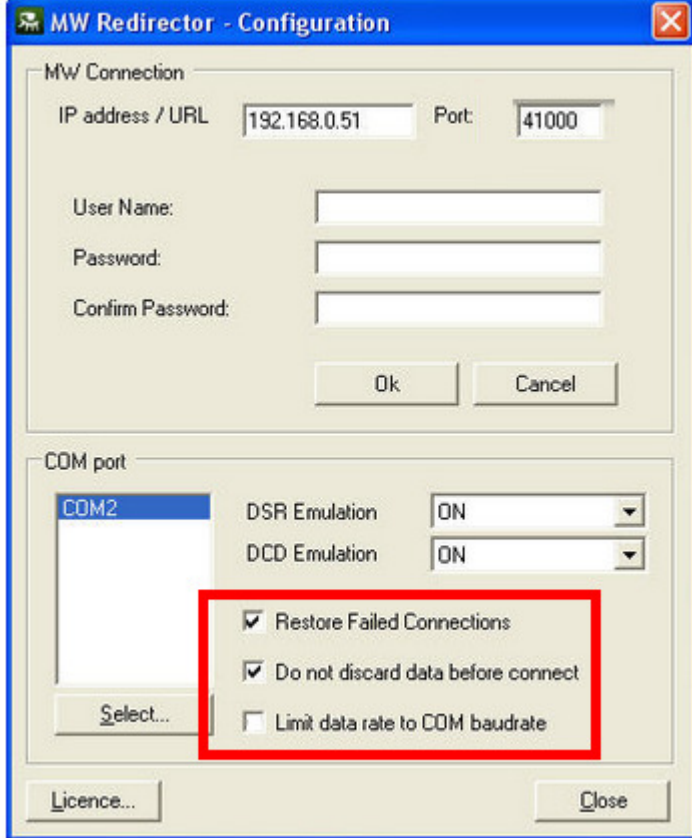

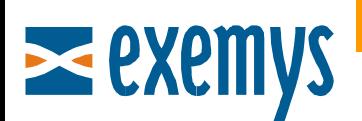

Then configure access to the server with the data received from "Remote Access to Serial Port":

.

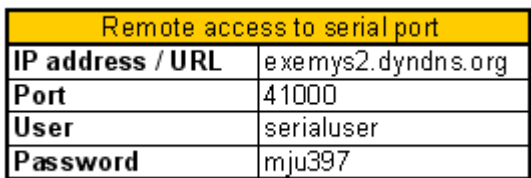

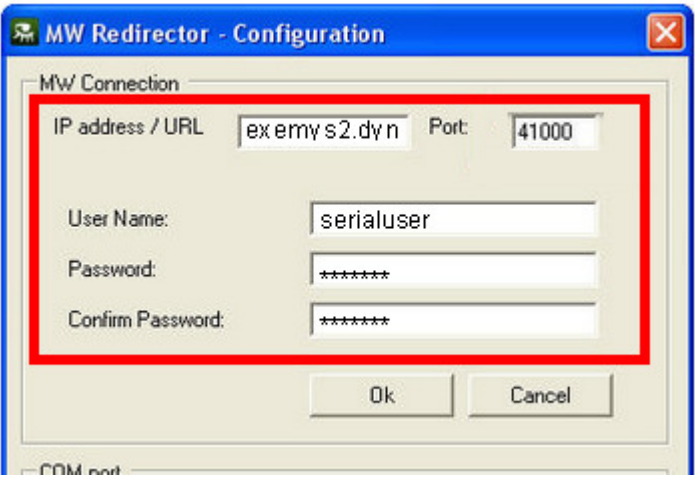

Finally, press "Accept". You should receive a successful connection message.

#### **Using the third party Software**

After opening the software, right-click on the icon  $\mathbb{R}$  and select the GRD which you wish to add. If you cannot find the desired GRD, press "Update list of GRDs".

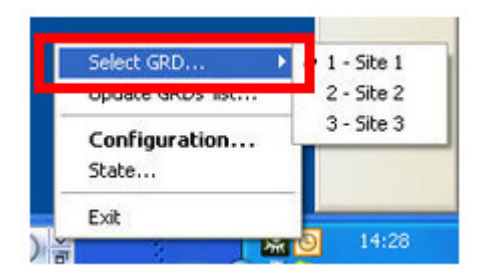

If problems are encountered in the process, access the status window by right-clicking on the icon if selecting "Status".

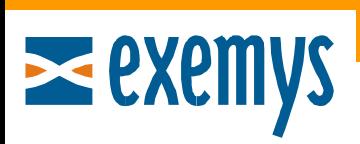

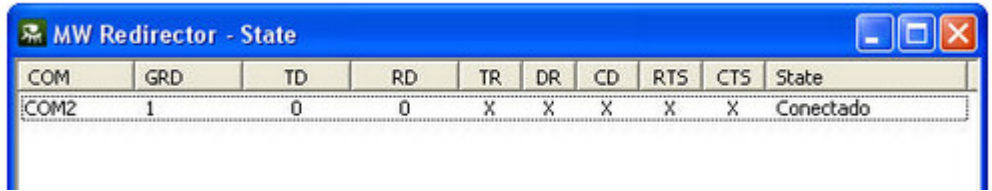

If you have any questions, please write us at support@exemys.com